#### B2B-Portal Benutzerhandbuch rungsling and die eingegebenen verschieden an die eingegebenen verschieden an die eingegebenen verschieden an Gehen Sie auf den Menüpunkt tzerna

# **Login Gewerbekunden** Login Gewerbekunden

**Login Gewerbekunden**

- **Benutzername (= Mailadresse) und Passwort eingeben** können können können können können können können können können können können kön-
- **B2B-Portal Benutzerhandbuchhen**<br>
B2B-Portal Benutzerhandbuch<br>
B2B-Portal Benutzerhandbuchhen müssen Sie vorab als Nutzer im Portal registriert werden
- · Sollte das noch nicht der Fall sein, kontaktieren Sie Ihren Lagerhaus- gerhaus-Berater Sollte das noch nicht der Fall gerhaus-Berater und Passwort eingeben und Passwort eingeben Benutzername (=Mailadresse) **Login Gewerbekunden** sein, kontaktieren Sie Ihren La-Berater Romanderen Sie im en Lagernau

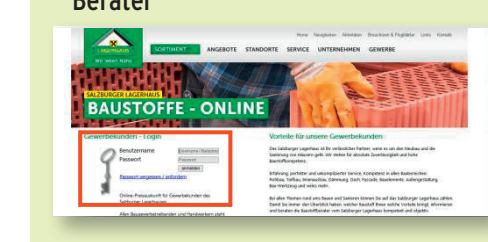

# Noch kein Passwort?

- Klicken Sie beim ersten Login auf **Noch kein Passwort?** Passwort **vergessen/anfordern Noch bei beim er** Klicken Sie bei der Sie bei dem Einhalt der Industriesen Loginiste Loginiste Loginiste Loginiste Lo<br>Einhalt der Einhalt der Einhalt der Einhalt der Einhalt der Einhalt der Einhalt der Einhalt der Einhalt der Ein
- **Geben Sie Ihre Mailadresse ein**
- **Es folgt ein Mail mit Verifizierungslink** an die eingegebene Mailadresse
- Klicken Sie auf den Link, um Ihr Passwort zu ändern / festzulegen **• Klicken Sie auf den Link**, um Ih masswort zu **No. 19 Roch kein Passwort zu ander**
- **Example 2** School and Sie sich einloggen und **b** Jetzt können Sie sich einloggen und **auf Passwort zu ändern / festzu-**<br>1980 – Festzu-Basswort zu ändern / festzurungsling and die eingegene **•** Jetzt können Sie sich einloggen

## **Download Preisliste** rungslink an die eingegebene Download Preisliste

Klicken Sie auf "Download"

**Klicken Sie auf den Link**, um

**Klicken Sie auf den Link**, um

**• Ihre individuellen Preislisten stehen** zum Download bereit **Prime individuellent Einre marvialenen Freisnsten ster**<br> **Klicken Sie auf den Linka auf den Linka auf den Linka auf den Linka an die Ein**gegebene Sie auf den Eingegebene Eingegebene Sie auf den Eingegebene Sie auf der Eingegebene Sie auf der • Ihre individuellen Preislisten s zum Download bereit

- Klicken Sie auf "Download" Artikeli się dur "Dowinodu $\blacksquare$ • Klicken Sie auf "Download"
- Wählen Sie Ihre gewünschte Artikelen auf das gesamte Sortiment
- grappe saer as<br>Wählen Sie aus **Artikelgruppe oder das gesamte oder das gesamte oder das gesamte oder das gesamte oder das gesamte oder das g** • Wählen Sie aus verschiedenen
- Klicken Sie anschließend auf "... • Klicken Sie anschließend auf "... erstellen"

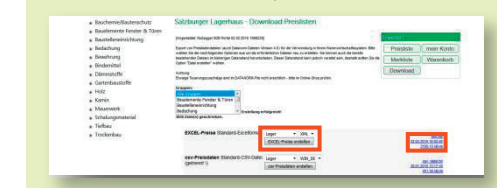

- Am rechten Rand entsteht Link Am rechten Rand entsteht Link Am rechten Rand entsteht Link
- Klicken Sie auf diesen Link Klicken Sie auf diesen Link Klicken Sie auf diesen Link  $\overline{\phantom{a}}$  Nickell Sie auf diesell Lilla
- Speichern Sie Ihre individuelle Preis-Eperanten die metallongen<br>Iiste mit den hinterlegten Kol  $\frac{1}{2}$  is the individual matrix  $\frac{1}{2}$  is  $\frac{1}{2}$  if  $\frac{1}{2}$  if  $\frac{1}{2}$  if  $\frac{1}{2}$  $\frac{p}{m}$ liste mit den hinterlegten Konditionen
- Sollte es beim Öffnen der Datei **Probleme** geben, muss unter den
- den Eigenschaften (rechte Mausteste) er **Eigenschaften (rechte Maustaste) auf** den Button "Zulassen" geklickt  $\frac{1}{2}$ taste) auf den Button "**Zulassen**" gelieducht werden werden werden werden werden werden werden werden werden werden werden werden werden werden w<br>Geboortes Elgensehalten (rechte Maast den Button **"Zulässen** geklickt  $\sum_{i=1}^{\infty}$  Eigenscharten (rechte Maas den Button **"Zulassen**" geklickt den Button "Zulassen" geklickt werden Klicken Sie auf die Sie auf die Sie auf die Sie auf die Sie auf die Sie auf die Sie auf die Sie auf die Sie au<br>Geskiedenis

# Baustoffkatalog<br>Preisliste mit den hinterlegten der Datei beim Öffnen der Datei beim Öffnen der Datei beim Öffnen der Datei b

Navigation

- e de seul internet.<br>Celebre Circul **• Gehen Sie auf den Menüpunkt "Gewerbe"** • Gehen Sie auf den Menüpunkt "Gewerbe"  $\frac{1}{2}$  $\bullet$  Genen Sie auf den Menupulikt $\sim$
- $\bullet$  Klicken Sie auf Baustoffkatalog" Klicken Sie auf "Baustoffkatalog" den Eigenschaften (rechte Maustaste in de den <sub>B</sub>utton Maldiug<sup>e</sup><br>" • Klicken Sie auf "Baustoffkatalog"

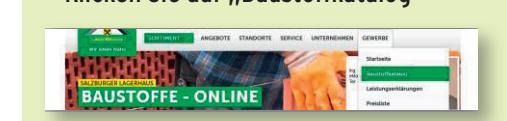

- Sie finden eine Auswahl aller Eie Lieferanten mit deren Sortiment Sie finden eine Auswahl aller EN • Sie finden eine Auswahl aller Liefer-Klicken unt der ein Sortnrieht  $\frac{1}{2}$  Gewerbed" e anten mit deren Sortiment
- Nicht gelistete Artikel können Sie Little mit der en Sortiment.<br>Little mittelse Auflied bönnen Sie Nicht gelistete Artikel können Sie n Nicht golic • Nicht gelistete Artikel können Sie

Lieferanten mit deren Sortiment

Lieferanten mit deren Sortiment

- **Leim Kundenbetreuer anfragen** Behin Kundenbetreuer anfragen beim Kundenbetreuer anfragen
- Die Volltextsuche erleichtert Ihre navigation Sie auf "Leistungserklä-" Leistungserklä-" Leistungserklä-" Leistungserklä-" Leistungserklä-" Leist Sie finden eine Auswahl aller

# Leistungserklärungen **Leistungserklärungen**

- Leistungserklärungen<br>• Gehen Sie auf den Menüpunkt "Gewerbe" • Gehen Sie auf den Menüpunkt "Gev
- er der der menepanne poeters  $\sim$  Kilcken Sie auf  $\mu$ Eelstungserklärur

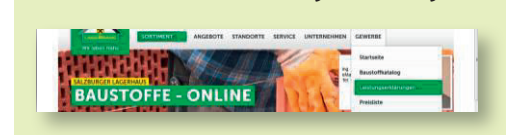

- Wählen Sie Hersteller, Produktgruppe und Produkt gruppe und Produkt gruppe und Produkt Wählen Sie Hersteller, Produkt-
- end Produkt<br>• Speichern Sie sich Ihre benötigten **Meinering Medicine** epersonen die sich ihre benötigten  $\sigma$  speichern sie sich in

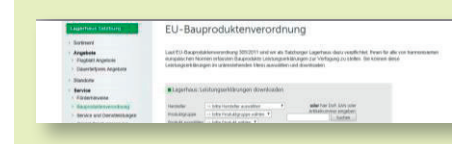

#### dig ändern Sie bitte Ihrem Konto<br>Diese auch selbstän- Sie diese auch selbstän- Sie diese auch selbstän- Sie diese auch selbstän- Sie diese auch delli Rolli<br>E **Mein Konto**

- Unter "Mein Konto" können Sie Ihre **Indendaten kontrollieren** onter Wein vollto Können sie nie **• Unter "Mein Konto" können Sie Ihre**
- e Anderungswünsche übermitteln Sie **Reservingswander and minimum**<br>bitte Ihrem Kundenbetreuer **Kunderungswünsche übermitteln ein**  $\frac{1}{2}$ Inder ungswunsene doer initiem.
- **Eindermein Kandenbetreuer<br>
 Als User mit Admin-Rechten können**  Sie diese auch selbständig ändern **Reservierungsanfrage an den Kundern Humm-Rechten** könig ver mit Admin-Rechten können <mark>s</mark> • Als User mit Admin-Rechten könne Sie diese auch selbständig ändern
- Von hier aus gelangen Sie auch zur Useranlage zur Useranlage zur Useranlage Von hier aus gelangen Sie auch dig ändern Voor din dy't aus gelangen Sie aus de Sie aus gelangen Sie aus de Sie aus de Sie aus de Sie aus de Sie aus de <br>Gebeure

**Reservierungsanfrage an den** 

**Reservierungsanfrage an den** 

## Reservierungsanfrage an den oder suchen Sie einen speziellen kelauflistung oder suchen Sie einen speziellen Kundenbetreuer **Kundenbetreuer** eservierungsammage an u **Reservierungsanfrage an den**

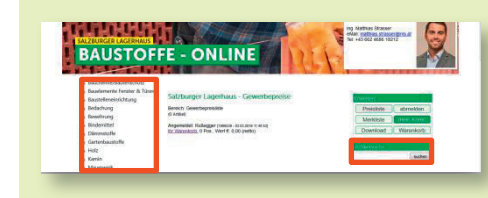

- Am linken Seitenrand finden Sie den **Artikel Seiterhand inden sie den**<br>Navigationsbaum zur Artikelauflistung  $S = \frac{S}{2}$  is general  $S = \frac{S}{2}$  . The  $S = \frac{S}{2}$  is general  $S = \frac{S}{2}$ navigationsbaum zur Artikelauflistur
- **Wanien Sie eine Kategorie aus od**i mannen zur folgenden Zur folgenden Sie einen speziellen Artikel Sie gelangen zur Freidungen<br>Sie gelangen Antennen Anderen wallit • Wählen Sie eine Kategorie aus oder
- suchen sie einen spezienen Artikel<br>• Sie gelangen zur folgenden Ansicht:

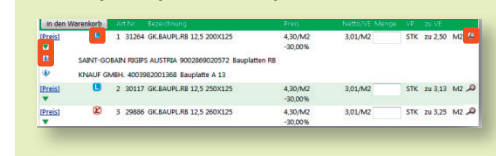

- Reservierung angegeben werden **Experience auf i**nformation and **i** und Lieferfähigkeit **Preis zu Preisen zu Preisen zu Preisen zu Preisen zu Preisen zu Preisen zu Preisen zu Preisen**<br>Eine Pfeiligkeit verfügbare in Preisen zu Preisen zu Preisen zu Preisen zu Preisen zu Preisen zu Preisen z zum Produkt (zB. Datenblätter) **[Preis]:** Infos zu Preis, Artikel • **[Preis]:** Infos zu Preis, Artikel
- **Grüner Pfeil:** Zeigt verfügbare  **Grüner Pfeil:** Zeigt verfügbare **Lieferanten des Artikels an**  $R$ ervierung und angegeben werden werden werden werden werden werden werden werden werden werden werden werden werden werden werden werden werden werden werden werden werden werden werden werden werden werden werden werde Referanten des Artheis an Grüner **Pfeil**: Zeigt verfügbare
- Lieferant kann als wunsch bei Res zum eine namen werden zum Datenben zum Datenben werden werden werden werden zum Datenben werden zum Datenben zu • Lieferant kann als Wunsch bei Reser-Klick auf **i**: Detailinformationen
- Klick auf **L**: Info zur Verfügbarkeit Klick auf **L**: Info zur Verfügbarkeit Produkt (zB. Datenblätter) zum Produkt (zB. Datenblätter) • Klick auf i: Detailinformationen zum **• Klick auf i: Detailinformationen zu**

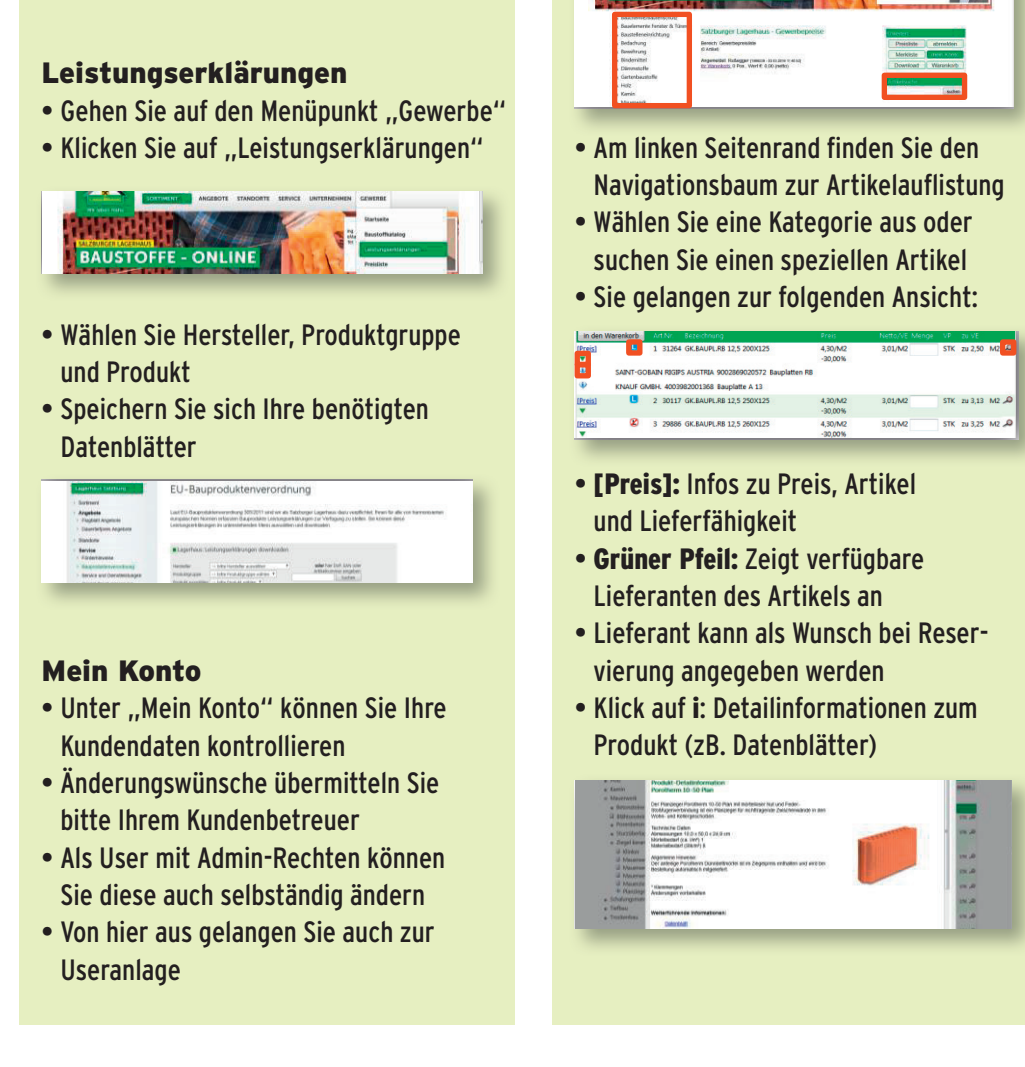

**Art.Nr.** und **Bezeichnung** aus

Klick auf **L**: Info zur Verfügbarkeit

**Art.Nr.** und **Bezeichnung** aus

einheit und Rabatt in %

einheit und Rabatt in %

schaftssystem

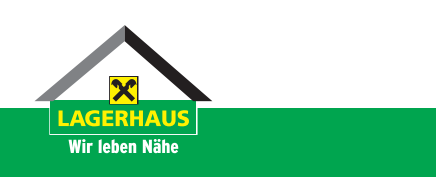

B2B-Portal | Seite 1

- Klick auf L: Info zur Verfügbarkeit an den Standorten (nicht live)
- Art.Nr. und Bezeichnung aus dem Lagerhaus Warenwirtschaftssystem
- Preis: Listenpreis pro Verkaufseinheit und Rabatt in %
- Netto/VE: spezifischer, rabattierter **P Nettopreis/Verkaufseinheit**
- **Menge:** gewünschte Menge eingeben **EXPLAUGE: SCHAUSSING INCRESS CHILGGS**<br> **Property CE**: **Durch Auf den Pinn Klick auf den Pinn Klick auf den Pinn Klick auf den Pinn Klick auf den Pinn Klick auf den Pinn Klick auf den Pinn Klick auf den Pinn Klick auf den** nen artikel in die Merklandse gegen die Merkliste gegen die Merkliste gegen die Merkliste gegens die Merkliste<br>Gegen-**Example Gewander Wenge emger**<br>**Einnaha wit Faten bestätigen** eingabe init <mark>Enter bestatigen</mark>.
- **eingabe internet bestangen/**<br>• **VP zu VE:** bestellbare Verkaufs-**Pince Commander Commander**<br> **Pinnetic (bitte auf VP achten!) Pingabe Anten Bestatigen,**<br> **• VP zu VE**: bestellbare Verkaufs**victor (bitte version) v • VP zu VE:** bestellbare Verkaufs-**Pinned Klick Bestehbard Verklands**<br> **Pinnel (bitte auf VP achten!)** ennen (bille auf de achten:)
- **Pin:** durch Klick auf den Pin können Artikel in die Merkliste gegeben listung aller ausgewählten Pro-<br>Ben werden Pro-**Pin:** durch Klick auf den Pin könner • Pin: durch Klick auf den Pin könne ben werden werden.<br>Ben werden werden Artikel in die Merkliste gegeben • Pin: durch Klick auf den Pin köni *zu in the medical methods gegeben* **International Artikal in dia Marklista gagahan** listung aller ausgewählten Prowel
- Klick auf **"Ihr Warenkorb"**: Auflistung **Reservierungsangen Einzerprodukten Produkten Produkten Produkten Produkten Einzelangen Einzugangsang Einzur Reservicten Einzugangsang Produkten Produkten Produkten Produkten Produkten Produkten Produkten Produkten Produkt • Klick auf "Ihr Warenkorb": Auflistung ausgewählten Thur** w<del>eraen</del><br>• Klick auf – **Ihr Warenkorh<sup>44,</sup> Auf**l **zur Reservierungsanger Frage**<br>
aller ausgewählten Produkte alier ausgewahlten Frouunte  $\bullet$  niick aut • Klick auf **"Ihr Warenkorb"**: Au
- Klick auf "zur Reservierung" und **"Reservierungsanfrage"** ausfüllen **EXECUTE THE "PARTLE "** NUCK **auf** " " **zur Reservierung**" ( **• Klick auf "zur Reservierung"** u austrian<br>Flooren "Reservierungsanfrage" ausfü • Klick auf "zur Reservierung" un
	- → Anfahrtsbeschreibung für Details, Engpässe etc. bei Lieferadresse Lieferadresse Annum tsbeschreibung für Bet Liigpasse ett. u Engpässe etc. bei Lieferadre o Anmerkung zur Reservierungun cspeschrenbung für *D*eta Details, Engpässe etc. bei Aliidiil tsbeschi
- → Anmerkung zur Reservierungsanminer kung zur Keser vierungsun<br>frage: Spezialwünsche, Preise etc. o Trage: Spezialwunsche, Preis frage: Spezialwünsche, Preise  $\frac{1}{2}$ sche, Prezidiwalis → Anmerkung zur Reservierungs
- Mit Klick auf "reservieren" werden Ihre Eingaben an den Kundenbetreuer den mit Klick auf "reservieren" werden werden werden den betreuer den bestreuer den besteht den besteht der de<br>Den besteht den besteht den besteht den besteht den besteht den besteht den besteht den besteht der den besteh den den <sub>Inte</sub>rnationalen<br>Ihre Eingaben an den Kundenbetr • Mit Klick auf "reservieren" werd den Inreduktionen an den Kundenben mit Kilch der Meservieren Merde den betreuer den betreuer den betreuer den betreuer den betreuer den betreuer den betreuer den betreuer den be<br>Den betreuer den betreuer den betreuer den bestehenden bestehenden bestehenden bestehenden bestehenden bestehe inre Eingaben än den Ku

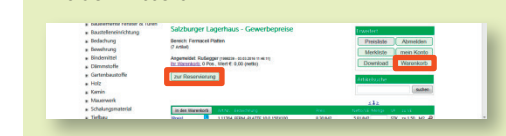

• Bei dringlichen Anfragen (<24 h) Bei dringlichen Anfragen (<24h) Bei dringlichen Anfragen (<24h) kontaktieren! Bei dringlichen Anfragen (<24h) bitte Kundenbetreuer telefonisch bitte Kundenbetreuer telefonisch Bei dringlichen Anfragen (<24h) **bitte Kandenbetreuer telefonisch bitte**<br> **kontaktieren!** bitte Kundenbetreuer telefonisch kontaktieren! **Report** kontaktieren

## Gewerbekunde mit Admin-Rechten **Gewerbekunde mit Admin-Ref**

- Der Haupt-User hat volle Verantwortung für die eingegebenen Daten Daten
- **Der Haupt-User ist für die Anlage/** Löschung all seiner User verantwort lich **ger Houpt Oser Ist fur uit Alli** der Hich bestimmt die Bestimmt die Bestimmt die Bestimmt die Bestimmt die Bestimmt die Bestimmt die Bestimmt d
- Der Haupt-User bestimmt die Anzahl an Benutzern des Unternehmens und en Benatzern des Onternehmens nam diese ihre anterseine dienen nechten **Rechten Adilli** die: terschiedlichen Rechten und angebiedlichen hen
- User werden folgendermaßen User werden folgendermaßen angelegt: angelegt:

Gehenhung<br>Gehen Sie auf den Menüpunkte Bereichnissen († 1989)<br>Gehenrister Menüpunkte († 1999)<br>Gehenrister Menüpunkte († 1999)<br>Stadtwittel († 1999)<br>Gehenrister Menüpunkte († 1999)  $-$ Gehen Sie auf den Menüpunkten den Menüpunkten der Sie auf dem Menüpunkten der Sie auf dem Menüpunkten der Sie auf dem Menüpunkten der Sie auf dem Menüpunkten der Sie auf dem Menüpunkten der Sie auf dem Menüpunkten der Sie Gehen Sie auf den Menüpunkt Gehenden Sie auf den Menüpunkt des Antonio († 1988)<br>18. – Gehenren Steffen, Statistik den Menüpunkten († 18. – 18. – 18. – 18. – 18. – 18. – 18. – 18. – 18. – 1<br>18. – Gehenren Steffen, Statistik den Menüpunkten († 18. – 18 BAUSTOFFE - ONLINE \* Bauchemie: Bautenschutz<br>\* Gewellernerte Fereder & Túnes Klicken Sie auf "User and Sie auf "User and Sie auf "User and Sie auf "User and Sie auf "User and Sie auf de Sie auf de Sie auf de Sie auf de Sie auf de Sie auf de Sie auf de Sie auf de Sie auf de Sie auf de Sie auf de Sie Klicken Sie auf "Neu" e Konstitutionen (\* 1898)<br>18. Juli: De Sie auf den Menüpunkt (\* 1898)<br>18. Juli: De Sie auf den Menüpunkt (\* 1898)<br>18. Juli: De Sie auf de Sie auf de Sie auf de Sie auf de Sie auf de Sie auf de Sie auf de Sie auf de Sie auf "Gewerbete<br>"Gewerbe" (1980)<br>"Gewerbe" (1980)

- Gehen Sie auf den Menüpunkt "Gewerbe" Gehen Sie a "Gewerbe" Gehen Sie auf den Menüpunkt "G
- Klicken Sie auf "User anlegen" **Example der der Mendpanner, der Klicken Sie auf "User anlegen"**
- Klicken Sie auf "Neu" Klicken Sie auf "Neu" Klicken Sie auf "Neu"

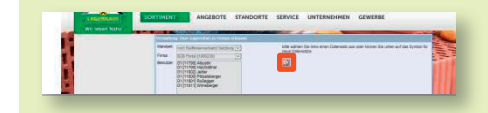

- Füllen Sie das Formular aus Füllen Sie das Formular aus Füllen Sie das Formular aus Auswahl von Füllen Sie das Formular aus
- Wichtig unter Punkt "Recht" nusting allen Punkt Wickels<br>Auswahl von **• Wichtig unter Punkt "Recht"**
- **wiswahl von**<br>→ Gewerbekunde o Gewerbekunde
- → Gewerbekunde Admin<br>→ Gewerbekunde Admin → Gewerbekunde<br>→ Gewerbekunde Admin  $\rightarrow$  Gewerbekunde Admin → Gewerbekunde Admin  $\kappa$  weitere User and Weitere User and Weitere User and Weitere User and Weitere User and Weitere User and Weiter **Wichtig unter Punkt "Preisant "Preisant"**  $\rightarrow$  Gewerbekunde
- **Examplement Construct Comment**<br>
(kann weitere User anlegen) **Wichtig units (Kann weitere User anlegen)**
- namin wertere oser amegen*;*<br>• Wichtig unter Punkt "Preisanzeige" **• Wichtig unter Punkt "Preisanzeige" zeige"**
- → Ja Konditionen anzeigen → Ja - Konditionen anzeigen Union and Maria and Adresse eintra-<br>- Maria Maria and Maria and Adresse eines eine Adresse eine Adresse eine Adresse eine Adresse eine Adresse ein<br>- Maria and Maria and Maria and Adresse eine Adresse eine Adresse eine Adre  $\rightarrow$  Ja - Konditionen anzeigen  $\sim$  Ja Konditionen anzelgen $\sim$

Unbedingt **Mail-Adresse** eintra-

Unbedingt **Mail-Adresse** eintra-

Unbedingt **Mail-Adresse** eintra-

Mit Klick auf "speichern" schlie-

Voraussetzung ist eine Auer-

**Datenverknüpfung mit Auer** 

→ Nein - Konditionen verbergen → Nein - Konditionen verbergen o Ja - Konditionen anzeigen o Nein - Konditionen verbergen- $\rightarrow$  Nein - Konditionen verbergen  $\rightarrow$  Nem <u>nein</u>

- Unbedingt Mail-Adresse eintragen! Unbedingt **Mail-Adresse** eintra- $\cdot$  Ur
- $\bullet$  Mit Klick auf "speichern" schließen Sie die Anlage des Users ab

## Datenverknüpfung mit Auer Bausoftware Datenverknüpfung mit

- Voraussetzung ist eine Auer-Lizenz für Import und Export
- es nur miport und Export<br>
 Laden Sie das speziell entwickelte euroTool aus spezien entwickelte eurologi guro<br>Tool r Lauell <mark>S</mark>I herunter<br>Frankfullt
- Gibt es nur vom Salzburger Lagerhaus!

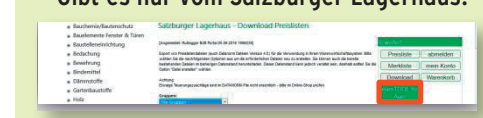

- **Speichern Sie die ZIP-Datei und Green**  extrahieren Sie den Ordner extrahieren Sie den Ordner extrahieren Sie den Ordner Speichern Sie die ZIP-Datei und EXTREMENTEN SIE GENUCHTEN SIE EUROPEEN SIE EUROPEEN SIE EUROPEEN SIE EUROPEEN SIE EUROPEEN SIE EUROPEEN SIE EU extrahieren Sie den Ordner extrahieren Sie den Ordner **auf EuroPool**  Speichern Sie die ZIP-Datei und extraheren Sie die Zipfbater d
- Öffnen Sie euroTool durch Klick auf euroTool.exe **• Öffnen Sie euroTool durch Klick auf** euro Tool exe auf **euroTool.exe** auf **euroTool.exe** Öffnen Sie euroTool durch Klick auf **euroTool.exe** auf **euroTool.exe**

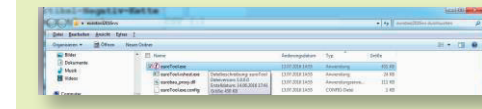

- Erstellen Sie einen Massenauszug aus Ihrem Auer-Projekt Erstellen Sie einen Massenaus- Erstellen Sie einen Massenaus- Erstellen Sie einen Massenaus-*Schnittstellen/Betriebsmittel-*zug aus Ihrem Auer-Projekt  $\frac{1}{2}$ zug aus Indian Projekt *Extras/Datenaustausch/Office*  Erstellen Sie einen Massenaus-
- Extras/Datenaustausch/Office **Extrast Batchiddstadsen, office**<br>Schnittstellen/Betriebsmittel-Export/ Material *Export/Material Extras/Datenaustausch/Office Schnittstellen/Betriebsmittel-Export/Material* **".txt"** *Export/Material* **Extras/Datenaustausch/Office**<br> **• Extras/Datenaustausch/Office** zumittstellen betriebsmitten *Extras/Datenaustausch/Office Schnittstellen/Betriebsmittel- Extras/Datenaustausch/Office Schnittstellen/Betriebsmittel-* **Bitte unbedingt im Dateiformat**  *Schnittstellen/Betriebsmittel-Export/Material*  $\cdot$  Extras/Datenaustausch/Office *Extras/Datenaustausch/Office Export/Material Extras/Datenaustausch/Office*
- **Bitte unbedingt im Dateiformat ".txt" exports**<br> **Bitte unbedingt im Dateiformat** <sub>*n*</sub>. **".txt"**
- Senden Sie die Datei an Ihren **Bitte unden Sie die Dateiformat im Dateiformat im Datei an Ihren Sie die Datei an Ihren Sie die Datei an Ihren Sie die Datei an Ihren Sie die Datei an Ihren Sie die Datei an Ihren Sie die Datei an Ihren Sie die Datei an I Since an Batter in Batterfinder 11:**<br> **Senden Sie die Datei an Ihren ".txt" Senden Sie die Drags**<br>Denden Sie die D Senden Sie die Datei an Ihren Daten mit unseren Lagerhaus-Kundenberater  $\bullet$  Senden Sie die Datei an Ihren

Klicken Sie nun im euroTool auf der Sie nun im euroTool auf der Sie nun im euroTool auf der Sie nun im euroToo

Klicken Sie nun im euroTool auf der Sie nun im euroTool auf der Sie nun im euroTool auf der Sie nun im euroTool

Klicken Sie nun im euroTool auf der Sie nun im euroTool auf

Durch Klick auf "**autom. Aus-**

Durch Klick auf "**autom. Aus-**

Vorauswahl

Vorauswahl

Vorauswahl

• Ihr Kundenbetreuer verknüpft die Ihr Kundenbetreuer verknüpft die **".txt"** Daten mit unseren Lagerhaus-Produkten und schickt Ihnen die Datei retour date retour Sein Kundenbetreuer verknupft die Ihr Kundenbetre nn Kundenbetreuter verhuppt die Daten mit unseren Lagerhaus-Produkten Lagerhaus-Produkten Lagerhaus-Produkten und schickt Ihnen die Datei reto Produkten und schickt Ihnen die Kundenberater • Ihr Kundenbetreuer verknüpft die "**Preise importieren**" Paron nne anger und separatus in die **Delt und Schl** 

**wahl**" erstellt das Programm eine

- Klicken Sie nun im euroTool auf Klicken Sie nun im euroTool auf **Example 2 C**  $\blacksquare$  **Preise importieren** " **Preferent Sie hun im eu** 
	- Durch Klick auf "autom. Auswahl" erstellt das Programm eine Vorauswahl

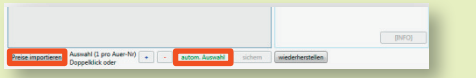

- **Per Doppelklick können Sie Ihre** Artikelzuordnung anpassen  $\mathbf{F}$ er Uneizubi unung dipassen Sie Indian Sie Indian Sie Indian Sie Indian Sie Indian Sie Indian Sie Indian Sie Indian Sie Indian Sie Indian Sie Indian Sie Indian Sie Indian Sie Indian Sie Indian Sie Indian Sie Indian
- Wechseln Sie zum Reiter "**Ex-** Wechseln Sie zum Reiter "**Ex-** Wechseln Sie zum Reiter "**Ex-** Wechseln Sie zum Reiter Wechseln Sie zum Reiter "**Ex-• Wechseln Sie zum Reiter**

#### **port für Bausoftware" port für Bausoftware**" **port für Bausoftware**" "Export für Bausoftware"

**Catenaumahl** Export für Bausoftware port für Baussicke International Part of the Menge Listenpress Rabatt and Turk Entering der Exportiste Liste di<br>2019 - Data Properties (1985 - 1989 - 1989 - Manual Manual Particular Part Count Part of the Manual Part of t

- Klicken Sie nun auf Klicken Sie nun auf "**Liste für**  "Liste für Export erstellen" **Export erstellen**"
- Durch Klick auf "export CSV-Auer" **Export export exportieren Romen EXPORTED SHE WE DURE CONDUCTED**
- **e** Die Dredukte aus Ihrem Auer-Dre **•** Die Produkte aus Ihrem Auer-Proje sind mit den Lagerhaus-Produkter and thren persönlichen Preisen Projekt sind mit den Lagerhaus-portieren **August 2015 von Datei die Datei erste die Datei erste die Datei erste die Datei erste die Datei erste die Datei und Ihren persönlichen Preisen** und mit die personnenen in disentialen aus Indian der Karl aus Indian der Karl aus Indian der Karl aus Indian <br>Die Produkte aus Indian der Karl aus Indian der Karl aus der Karl aus der Karl aus der Karl aus der Karl aus I erknüpft $\overline{\phantom{a}}$ **PURCH COUNTRY AUGHT AUGHT AUGHT AUGHT AUGHT COUNTRY CONTROL** • Die Produkte aus Ihrem Auer-Projekt **August 210 können Sie die Ausrikse Ex-August 210 können Sie die Datei eine Ex-August 2016** sind mit den Lagerhaus-Produkten **• Die Produkte aus Ihrem Auer-Proj** Produkten und Ihren persönli-

Produkten und Ihren persönli-11202 Zwischerwandstein 10cm N+F  $\begin{array}{|c|c|c|c|c|}\n\hline\n&1202 & &264 & &1497 \\
\hline\n&2202 & 644 & 644 & 644 & 644 & 644 \\
\hline\n&2202 & 644 & 644 & 644 & 644 & 644 \\
\hline\n&2202 & 644 & 644 & 644 & 644 & 644 \\
\hline\n&2202 & 644 & 644 & 644 & 644 & 644 \\
\hline\n&220$  $\begin{vmatrix} M & 0 \\ 1 & 4M \end{vmatrix}$ <br>  $\begin{vmatrix} M & 1 & 0 \\ 1 & 4M \end{vmatrix}$ <br>  $\begin{vmatrix} M & 1 & 0 \\ 1 & 4M \end{vmatrix}$ <br>  $\begin{vmatrix} M & 1 & 0 \\ 1 & 4M \end{vmatrix}$ <br>  $\begin{vmatrix} M & 1 & 0 \\ 1 & 4M \end{vmatrix}$ Projekt sind mit Preis Die Karen von Die Liste für Export erstellen Die Unit der Lagerhaus- Die Lagerhaus- Die Lagerhaus- Die Lagerhaus- Die Lagerhaus- Die Lagerhaus- Die Lagerhaus- Die Lagerhaus- Die Lagerhaus- Die Lagerh Produkten und Ihren persönlirechnen auf Auer-Einheiten **verkalt verkländigen verknüpft verknüpft verknüpft verknüpft verknüpft verknüpft verk**<br>Die eine verknüpft verkommen verknüpft verknüpft verknüpft verknüpft verknüpft verknüpft verknüpft verknüpf Projekt sind mit den Lagerhaus-Produkten und International State State United States 1, 1975 | 42 | March 1, 1989 | March 1, 1989 | March 1, 1989 | March 1, 1989 | March 1, 1989 | March 1, 1989 | March 1, 1989 | March 1, 1989 | March 1, 1989 | March 1, chen Preisen verknüpft produkten und Ihren persönlichen Und Ihren Persönlichen und Ihren Politiken und Ihren Politiken und Ihren Poli<br>Persönligten und Ihren persönlichen Eine Politiken und Ihren Politiken und Ihren Politiken und Ihren Politiken chen auf Auer-Einheiten verknüpft utem N+F 1982 1981 1982<br>rechnen auf Auer-Einheiten von Lüste für Export erstellen  $rac{1202}{11202}$   $rac{1202}{2w\textrm{ischemandstein 10cm N+F}}$   $rac{120}{2w\textrm{ischemandstein 10cm N+F}}$   $rac{120}{2w\textrm{s}}$ 

- Importieren Sie diese Datei in Ihr **Importieren Sie diese Datei in Ihren Sie diese Datei in Ihren Sie diese Datei in Ihren Sie diese Datei in Ihren Sie diese Datei in Ihren Sie diese Datei in Ihren Sie die Sie die Sie die Sie die Sie die Sie die Sie die Sie**
- <u>Intrasy Batemaastaasen, ombo</u> Auer-Projekt Importieren Sie diese Datei in Ihr Importieren Sie diese Datei in Ihr *Extras/Datenaustausch/Office*  Material Importieren Sie diese Datei in Ihr Schnittstellen/Betriebsmittel-Import/ *Extras/Datenaustausch/Office*  Auer-Projekt Material *Import/Material Extras/Datenaustausch/Office Extras/Datenaustausch/Office*  • Extras/Datenaustausch/Office *Schnittstellen/Betriebsmittel-*Auer-Projekt  $\bullet$  Extrasy Dateiraustaustriy Ufflex
- **Schnittsteller**<br> **Schnitts** Jetzt können Sie Ihr Projekt mit den **Produkten und Ihren individueller Preisen aus dem Salzburger Lager**den duellen duellen geren Bager.<br>
duellen Produkten von Bager mit den Projekt mit den Projekt mit den Projekt mit den Projekt mit den Projekt m<br>
duellen Projekt mit den Projekt mit den Projekt mit den Projekt mit den Proje duellen Preisen aus dem Salz-**JELLE RUILIEIL Pater 6 Figure 12 Figure 2015** *Beta mittel-individuellen*<br> **Produkten und Ihren individuellen** *Import/Material* Preisen aus dem Salzburger Lagerden Produkten und Ihren individuale und Ihren individuale entre und Ihren individuale entre und Ihren individu **•** Jetzt können Sie Ihr Projekt mit den burger das dem Sanzbarger Lag I Fouanten and then marriagement den Brodukten und Indian und Indian Indian Indian Indian Indian Indian Indian Indian Indian Indian Indian India<br>Indian Indian Indian Indian Indian Indian Indian Indian Indian Indian Indian Indian Indian Indian Indian India

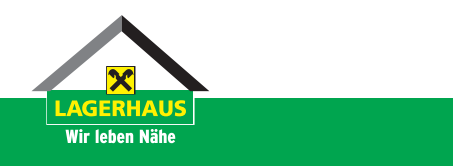

**Gewerbekunde mit Admin-**

**Gewerbekunde mit Admin-**